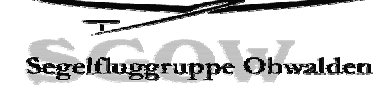

Anleitung für bedienen Volkslogger

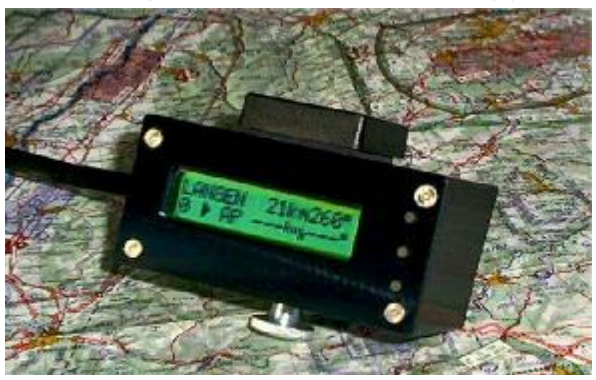

Daten übertragen vom und zum Volkslogger mit SeeYou

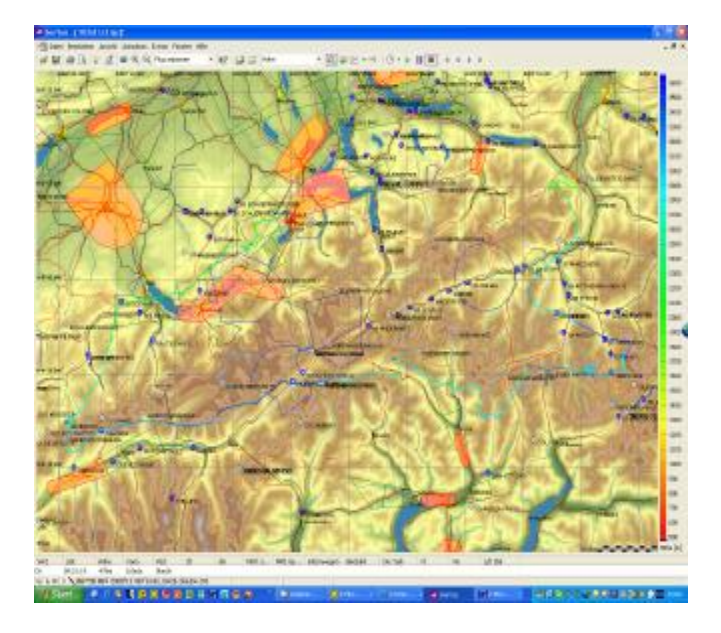

# **Anleitung Gesamt zu VL der SGOW**

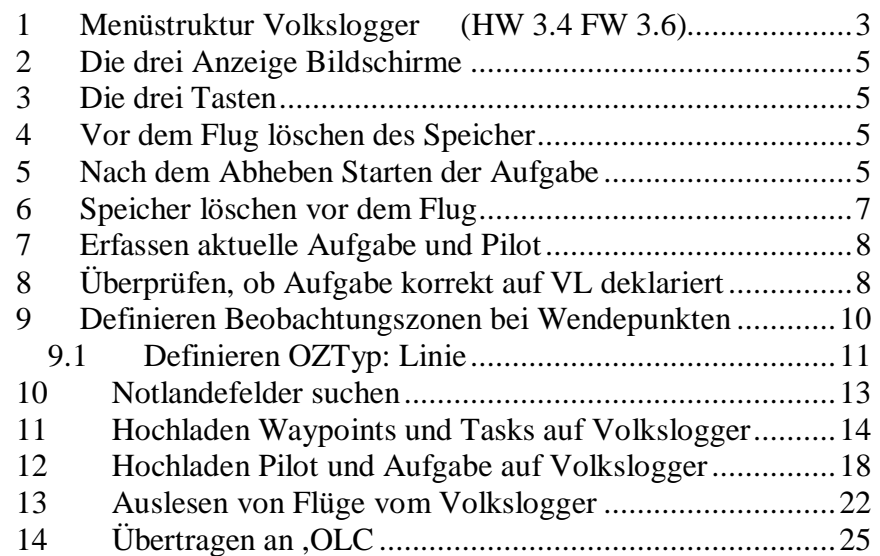

[SOLO.ch@gmx.ch](mailto:SOLO.ch@gmx.ch) Ausgabe vom 14.02.2005 Seite 1<br>www.sgow.ch D:/\$Segelfliegen/Volkslogger/Anleitung\_gesamt\_VL.doc D:/\$Segelfliegen/Volkslogger/Anleitung\_gesamt\_VL.doc

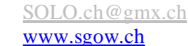

#### **1 Menüstruktur Volkslogger (HW 3.4 FW 3.6)**

**NAV:** Navigation – Einstellung der Navigationsbetriebsart

- **DCL:** Fluganmeldung
- **POS:** Aktuelle Position
- **WPT:** Punkt aus Datenbank
- **NOT:** Notlandefelder suchen
- **STR:** Strecke aus Datenbank
- **FREI:** freie Änderung des aktuellen Navigationsziel

#### **INF:** Info über

**SPCH:** Speicher (zeigt verbleibende Aufzeichnungszeit)

- **BAT:** Batteriespannung
- **VL: Volkslogger**
- **STR:** Navigationsstrecke

#### **FAI:** Fluganmeldung

**Ändern:** Fluganmeldeformular ausfüllen *(wie früher Startformular aufüllen)* **Info:** Fluginfo ändern

 **Pilotenname (1)** Name des Piloten, Teil 1 (die ersten 16 Buchstaben) **Pilotennamen(2..4)** weitere Buchstaben des Pilotennamen > 16 **Flugzeug-Kennzeichen Wettbewerbs-Kennzeichen Wettbewerbs-Klasse** 

#### **Heimatflugplatz** Heimatflugplatz / Startpunkt

(wichtig, damit mit Taste 2 nach dem Ausflug z.B. über dem Alpnachersee der Flug gestartet werden kann und als Abflugpunkt der Guber ins Visier genommen wird.)

#### **Aufg:** Wertungsaufgabe

 **Anzahl der WP's:** Anzahl der WP's (ohne Abflug- und Endpunkt) **Abflugpunkt:** Abflugpunkt = erster Wertungspunkt einer Strecke (Bei uns ist es in der Regel "Guber") **Wendepunkte 1..12** Wendepunkte zwischen Abflug- und Endpunkt **Endpunkt:** Zielpunkt = letzter Wertungspunkt einer Strecke (Bei uns ist es in der Regel "Guber") **Anmelden:** Flug anmelden *(wie früher "Fotografieren" des Startformulars)*

#### **AKT:** Aktion

**Löschen:** Flugdatenspeicher komplett löschen. (alle Flüge) **BLK:** Tastensperre (Taste 1=oben, 2=mitte, 3=unten) **PC:** PC-Auslesemodus

#### **CFG1:** Optionen

**LOG:** Aufzeichnungsparameter **INTV:** Aufzeichnungstakt (1…60 Sekunden) **MARK:** Marker-Dauer (1…30) Anzahl gültige Fixe nach drücken Marker **SKT:** Sektor-Verweildauer (1...30) Anzahl gültige Fixe in Sektor Next WP **SKT: Sektor Vorgabe** Vorgabe Werte für die Radien der Beobachtungszonen **TON:** Tonerzeugung (durch internen Piepser) **MARK:** aktivieren,deaktivieren Piepser bei Marker,Event (Taster 3)

[SOLO.ch@gmx.ch](mailto:SOLO.ch@gmx.ch) Ausgabe vom 14.02.2005 Seite 3 [www.sgow.ch](http://www.sgow.ch) D:/\$Segelfliegen/Volkslogger/Anleitung\_gesamt\_VL.doc

 **SKT:** wenn Sektor OK (kurze Piepser im Wendepunktsektor ein langer Piepser wenn genug gültige Fixe) **WRN:** Bei Warnungen Bei Spannung kleiner 9.5 Volt oder Restspeicher kleiner 8 Std. **LCD:** LCD-Kontrast (Display Kontrast 1..12 )

#### **CFG2:** mehr Optionen

**SPR:** Sprachauswahl (Deutsch / Englisch) **EINH:** Einheiten **Dist:** Entfernung (km oder NM) **Speed:** Geschwindigkeit (km/h oder kt) **Höhe:** Höhe (m oder ft)<br>**NMEA:** NMFA-Ausgabe

 $C<sup>2</sup>$  Wer da etwas verstellt hat Krieg mit **"Mega**" !!!

#### Möglich sind:

25 Pilotennamen 25 Aufgaben mit Bezeichnung 14 Zeichen Max. 10 Wegpunkte 500 Wegpunkte mit 6 Zeichen

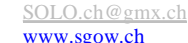

## **2 Die drei Anzeige Bildschirme**

- NAVIGATION
- **POSITIONSINFO**
- MENÜ

## **3 Die drei Tasten**

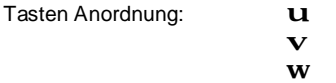

Mit Taste **u** geht's zum jeweils nächsten Bildschirm. In den unteren Menüs und Detailanzeigen hat Taste **u** die Funktion <escape>. Also zurück zur nächst höheren Menü Ebene.

Die Taste V hat die Funktion <next>. Damit können die angezeigten Menüpunkte selektiert werden. In den Modi, in denen Werte Verändert werden können, dient Taste  $\bf{v}$ als Minustaste.

Die Taste w hat die Funktion <Enter>. Damit werden die selektierte Menüs angewählt. In den Modi, in denen Werte verändert werden können, dient Taste w als Plus Taste.

## **4 Vor dem Flug löschen des Speicher**

AKT.LÖSCHEN sicherstellen, dass genug Speicherplatz vorhanden.

## **(Nachfolgende 3 Schritte sind viel einfacher mit SEEYOU** oder Strepla**)**

- Erfassen **FAI.ÄNDERN.INFO** Angaben zu Pilot und Flugzeug.
- Erfassen **FAI.ÄNDERN.AUFG** Angaben zur Aufgabe.
- Aufgabe deklarieren **FAI.ANMELDEN** (Fotografieren Starttafel)

## **5 Nach dem Abheben Starten der Aufgabe**

Starten der Aufgabe durch drücken der Taste V. Dadurch wird der Abflugpunkt (z.B. Guber) ins Navigationsziel übernommen. Ab jetzt wird das Einfliegen in die Beobachtungszone akustisch angezeigt (mit einigen kurzen Pieps). Nach dem erfolgreichen Umrunden des Wendepunktes (ein langer Pieps) wird automatisch zum nächsten Wendepunkt weitergeschaltet.

[SOLO.ch@gmx.ch](mailto:SOLO.ch@gmx.ch) Ausgabe vom 14.02.2005 Seite 5 [www.sgow.ch](http://www.sgow.ch) D:/\$Segelfliegen/Volkslogger/Anleitung\_gesamt\_VL.doc

## Die Navigationsstrecke besteht aus folgenden Punkten:

- In Navigationsbetriebsart **NAV.DCL:** • Heimatflugplatz (Kägiswil)
	- Abflugpunkt (Guber)
	- alle Wendepunkte der Strecke
	- Zielpunkt (Guber)

## **6 Speicher löschen vor dem Flug**

#### • NAVIGATIONSBILDSCHIRM

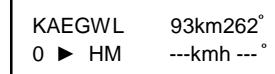

#### Taste **u** 2 x

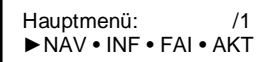

#### Taste  $\mathbf{v}$  3 x

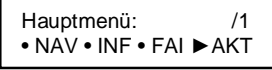

#### Taste w 1 x ► LÖSCHEN

Aktion: ►LöSCHEN • BLK • PC

#### Taste **w** 1 x Meldung mit Piepser.

ACHTUNG! löscht alle Flugdaten

#### Taste **w** 1 x

weiter ? ja <nein>

#### Taste  $\mathbf{v}$  1 x

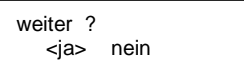

#### Taste **w** 1 x

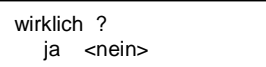

#### Taste  $\mathbf{v}$  1 x

wirklich ? <ja> nein

[SOLO.ch@gmx.ch](mailto:SOLO.ch@gmx.ch) Ausgabe vom 14.02.2005 Seite 7<br>www.sgow.ch D:/\$Segelfliegen/Volkslogger/Anleitung\_gesamt\_VL.doc D:/\$Segelfliegen/Volkslogger/Anleitung\_gesamt\_VL.doc Taste **w** 1 x lösche Flüge bitte warten !

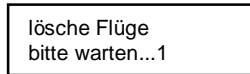

## **7 Erfassen aktuelle Aufgabe und Pilot**

**(am einfachsten geht's mit SEEYOU** oder Strepla**)** 

## **8 Überprüfen, ob Aufgabe korrekt auf VL deklariert**

#### • NAVIGATIONSBILDSCHIRM

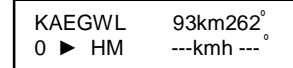

#### Taste  $\mathbf{u}$  2 x

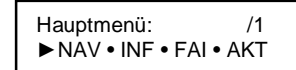

#### Taste  $\mathbf{v}$  1 x

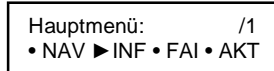

#### Taste **w** 1 x

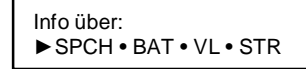

## Taste  $\mathbf{v}$  3 x

Info über: • SPCH • BAT • VL ►STR

#### Taste **w** 1 x

KAEGWL -> GUBER 2.9km 328º

Taste  $\mathbf{v}$  1 x

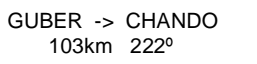

#### Taste  $\mathbf{v}$  1 x

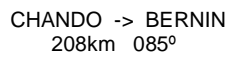

#### Taste  $\mathbf{v}$  1 x

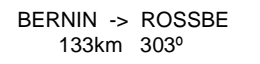

#### Taste  $\mathbf{v}$  1 x

ROSSBE -> GUBER 31km 237º

## **9 Definieren Beobachtungszonen bei Wendepunkten**

#### • NAVIGATIONSBILDSCHIRM

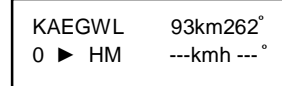

#### Taste **u** 2 x

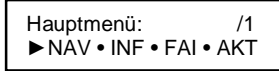

Taste  $\mathbf{v}$  4 x

Hauptmenü: /2 ► CFG1 • CFG2

Taste **w** 1 x

Optionen: ► LOG • SKT • TON • LCD

Taste  $\mathbf{v}$  1 x

Optionen: • LOG ►SKT • TON • LCD

Taste **w** 1 x

Sektor-Vorgabe: ZYL\_500m SKT 3km

Taste **w** 1 x

Cursor vor 500m blinkt. Mit Taste **W** nach Bedarf erhöhen. Mit Taste  $\mathbf v$  nach Bedarf reduzieren. Mit Taste **U** abschliessen.

Falls SKT auch verändert werden soll, Mit Taste v wechseln zu SKT\_3km Mit Taste **w** 1 x Cursor vor SKT\_3km blinkt.

Alles weitere wie oben.

Für FAI Flüge ZYL\_500m auf null stellen.

## *9.1 Definieren OZTyp: Linie*

#### **Nur zu verwenden für Abflug- oder Zielpunkt**

#### • NAVIGATIONSBILDSCHIRM

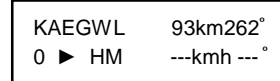

#### Taste **u** 2 x

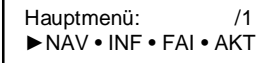

#### Taste  $\mathbf{v}$  2 x

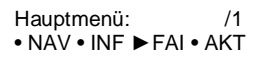

#### Taste **w** 1 x

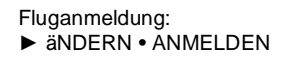

#### Taste **w** 1 x

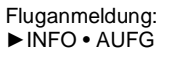

#### Taste  $\mathbf{v}$  1 x

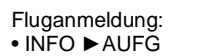

#### Taste **w** 1 x

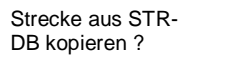

#### Taste  $\mathbf{v}$  1 x

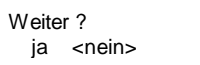

#### Taste **w** 1 x

Aufgabe ändern: ANZAHL DER WPs

#### Taste  $\mathbf{v}$  1 x

[SOLO.ch@gmx.ch](mailto:SOLO.ch@gmx.ch) Ausgabe vom 14.02.2005 Seite 11<br>Www.sgow.ch D:/\$Segelfliegen/Volkslogger/Anleitung\_gesamt\_VL.doc D:/\$Segelfliegen/Volkslogger/Anleitung\_gesamt\_VL.doc

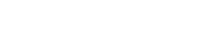

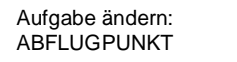

#### Taste **w** 1 x

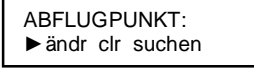

Taste w 1 x

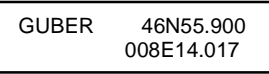

#### Taste **u** 1 x

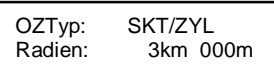

Taste **w** 1 x Cursor blinkt unter S.. von SKT. Taste  $\mathbf{v}$  1 x

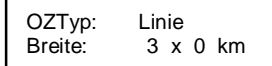

Die weiteren Einstellungen nach dem bewährten Muster

## **10 Notlandefelder suchen**

#### • NAVIGATIONSBILDSCHIRM

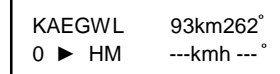

#### Taste **u** 2 x

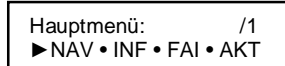

#### Taste **w** 1 x

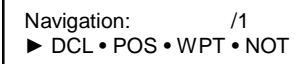

#### Taste  $\mathbf{v}$  3 x

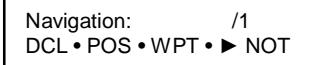

#### Taste w 1 x

Bitte warten...

#### Anzeige: (aus internen DB)

1: KAEGIL A  $0.3$ km  $0.55^\circ$   $A = Airport / H = Hartbelag$ 

Taste  $\mathbf{v}$  1 x Durchblättern durch die 5 Angebote. (nah bis weiter weg)

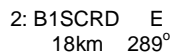

B1 Schüpfheim Nord / E = Emergency

Mit Taste **u** wird ein Angebot als Navigationsziel übernommen.

## **11 Hochladen Waypoints und Tasks auf Volkslogger**

## SeeYou öffnen

Datei / Verbindungsassisten aufrufen.

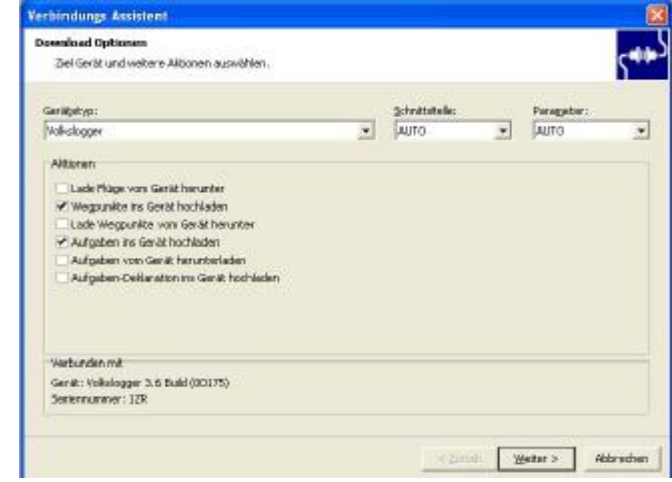

## Obige Einstellungen

Volkslogger mit Compi verbinden. Volkslogger zeigt an "Datentransfer Bereit !"

### Weiter > anklicken

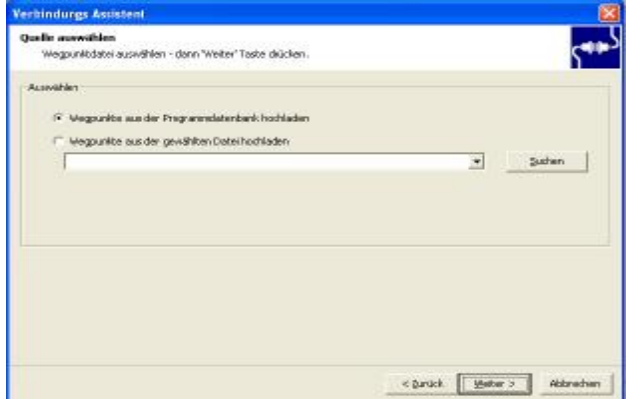

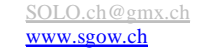

 $W$ eiter > anklicken (besser Feld "Code als Wegpunktnamen benutzen"</u> nicht aktivieren)

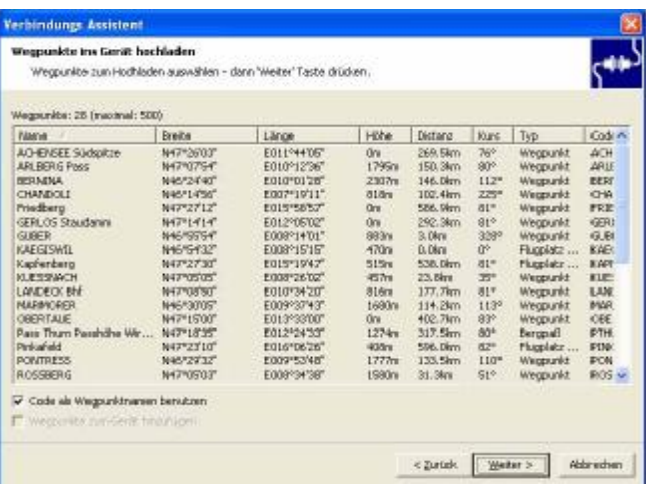

## Weiter > anklicken

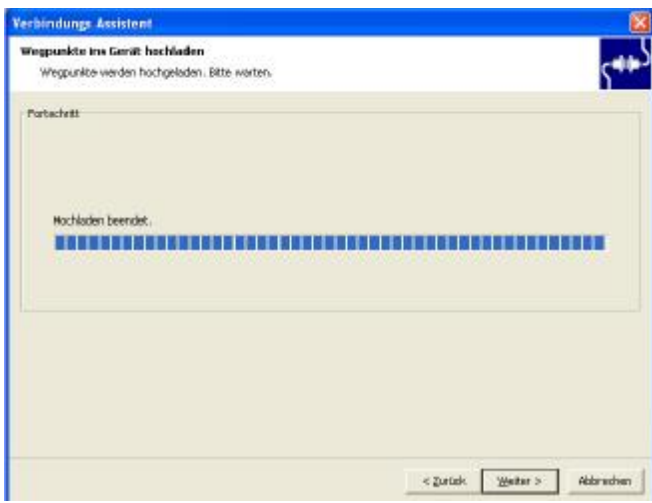

## Volkslogger Zeigt an: "Empfange Daten !"

## Dann "Bereit"

[SOLO.ch@gmx.ch](mailto:SOLO.ch@gmx.ch) Ausgabe vom 14.02.2005 Seite 15<br>Www.sgow.ch D:/\$Segelfliegen/Volkslogger/Anleitung\_gesamt\_VL.doc D:/\$Segelfliegen/Volkslogger/Anleitung\_gesamt\_VL.doc

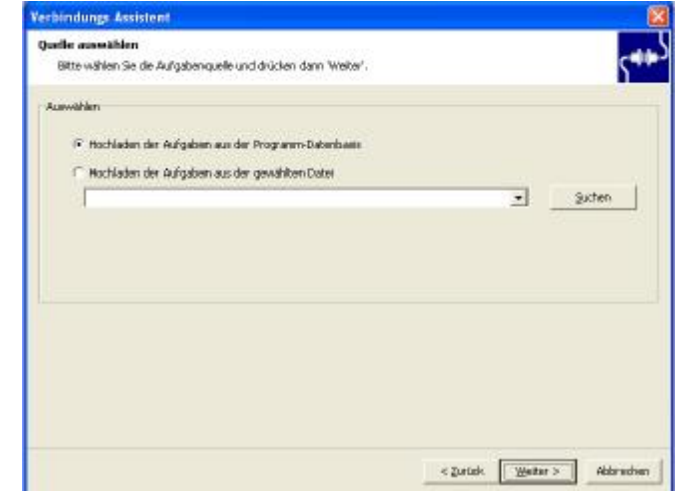

## Weiter > anklicken

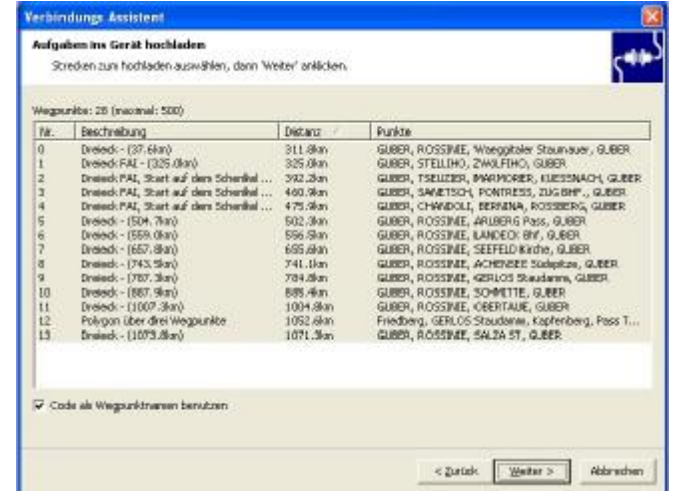

### Weiter > anklicken

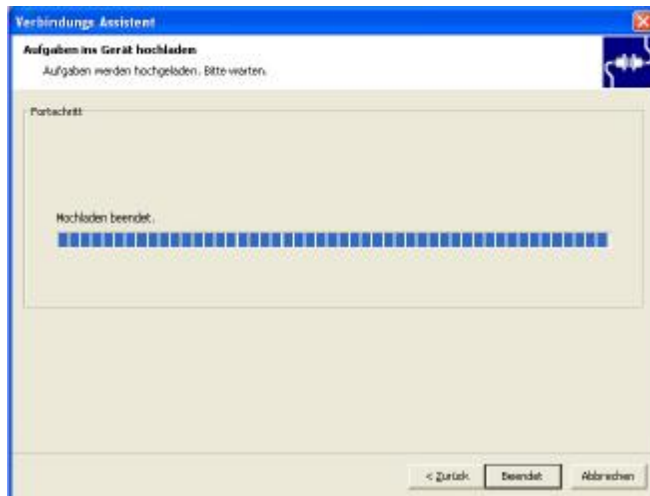

Volkslogger Zeigt an: "Empfange Daten !"

Dann "Bereit"

"Beendet " anklicken

## **12 Hochladen Pilot und Aufgabe auf Volkslogger**

SeeYou öffnen

Anwählen Aufgaben

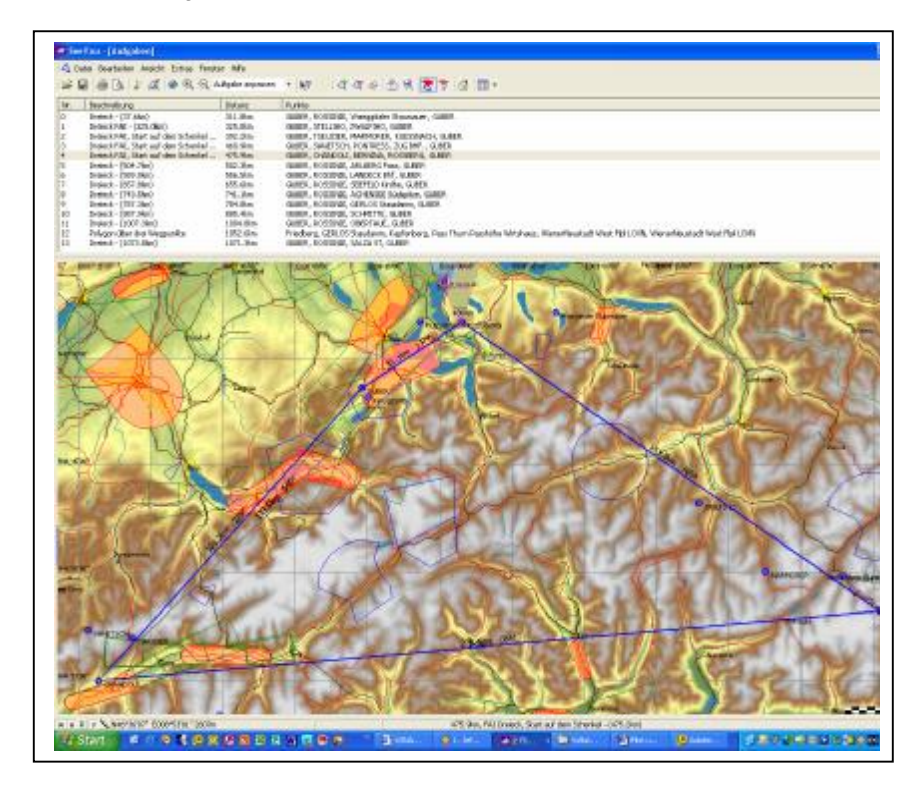

Datei / Verbindungsassisten aufrufen.

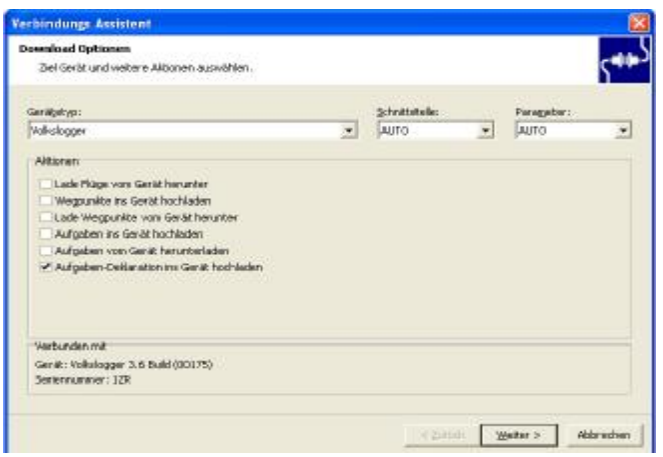

Selektieren "Aufgaben-Deklarationen ins Gerät hochladen"

Volkslogger mit Compi verbinden. Volkslogger zeigt an "Datentransfer Bereit !"

Weiter > anklicken

Die letzte gültige Deklaration wird vom Volkslogger runtergeladen, sie wird angezeigt und kann nun neu definiert werden

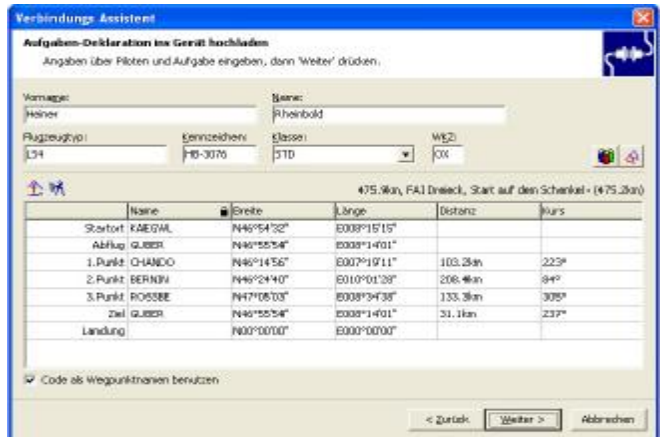

[SOLO.ch@gmx.ch](mailto:SOLO.ch@gmx.ch) Ausgabe vom 14.02.2005 Seite 19<br>www.sgow.ch D:/SSegelfliegen/Volkslogger/Anleitung gesamt VL.doc D:/\$Segelfliegen/Volkslogger/Anleitung\_gesamt\_VL.doc

Rechts halb oben auf den Button mit der Pilotengruppe klicken

Die Piloten-Liste öffnet sich für die Auswahl eines Piloten. (durch Doppelklick übernehmen)

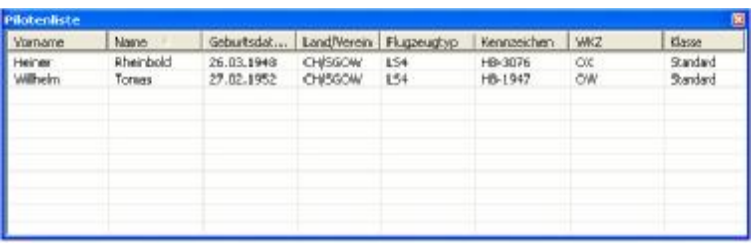

Rechts halb oben auf den Button mit den zwei Dreiecken klicken

Die Aufgaben-Liste öffnet sich für die Auswahl einer Aufgabe. (durch Doppelklick übernehmen)

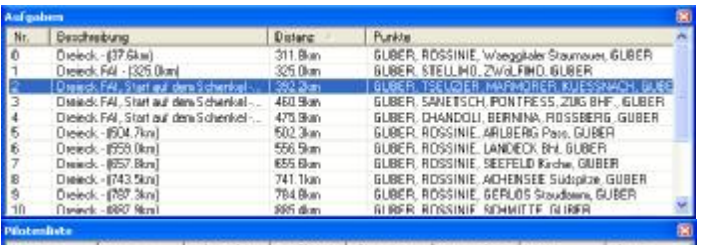

## Anzeige der veränderten Aufgabe

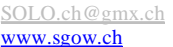

Ausgabe vom 14.02.2005 Seite 20 D:/\$Segelfliegen/Volkslogger/Anleitung\_gesamt\_VL.doc

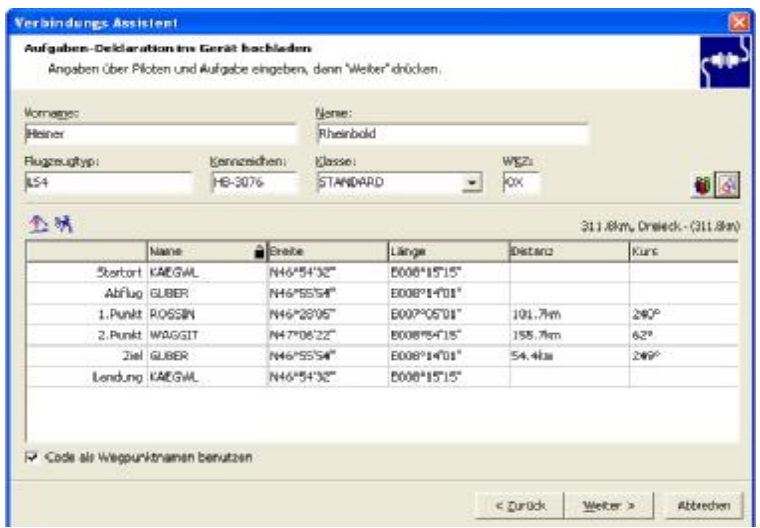

## Weiter > anklicken

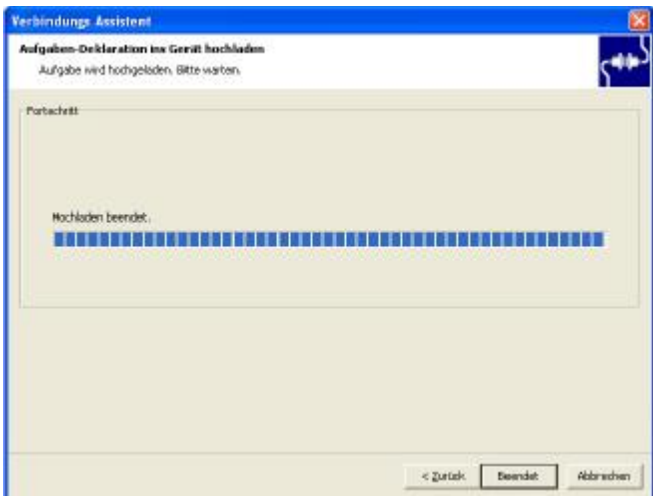

## Volkslogger Zeigt an: "Empfange Daten !"

Dann "Bereit"

## "Beendet " anklicken

[SOLO.ch@gmx.ch](mailto:SOLO.ch@gmx.ch) Ausgabe vom 14.02.2005 Seite 21<br>www.sgow.ch D:/\$Segelfliegen/Volkslogger/Anleitung\_gesamt\_VL.doc D:/\$Segelfliegen/Volkslogger/Anleitung\_gesamt\_VL.doc

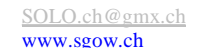

## **13 Auslesen von Flüge vom Volkslogger**

## SeeYou öffnen

Datei / Verbindungsassisten aufrufen.

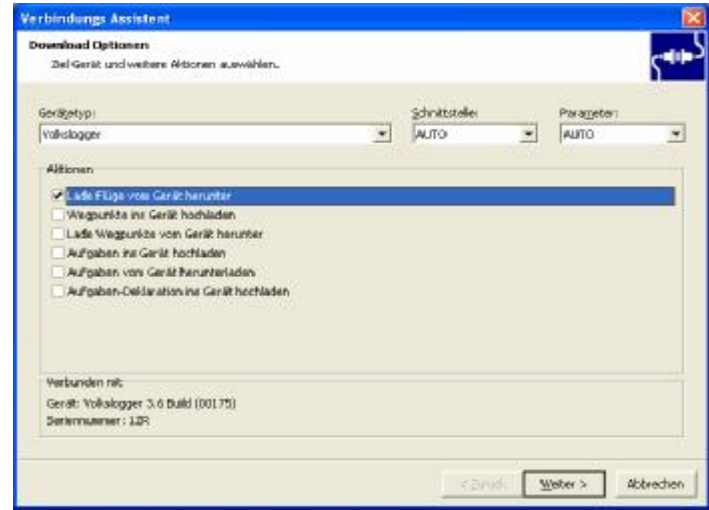

Obige Einstellungen

Volkslogger mit Compi verbinden. Volkslogger zeigt an "Datentransfer Bereit !"

Weiter > anklicken

Datentransfer Arbeitet.....

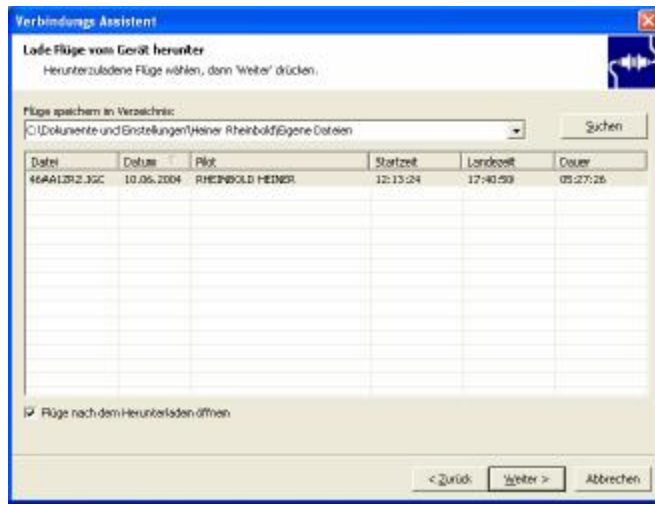

Volkslogger zeigt an "Datentransfer Bereit !"

Flug markieren und Weiter > anklicken

Volkslogger zeigt an "Datentransfer rechne ......"

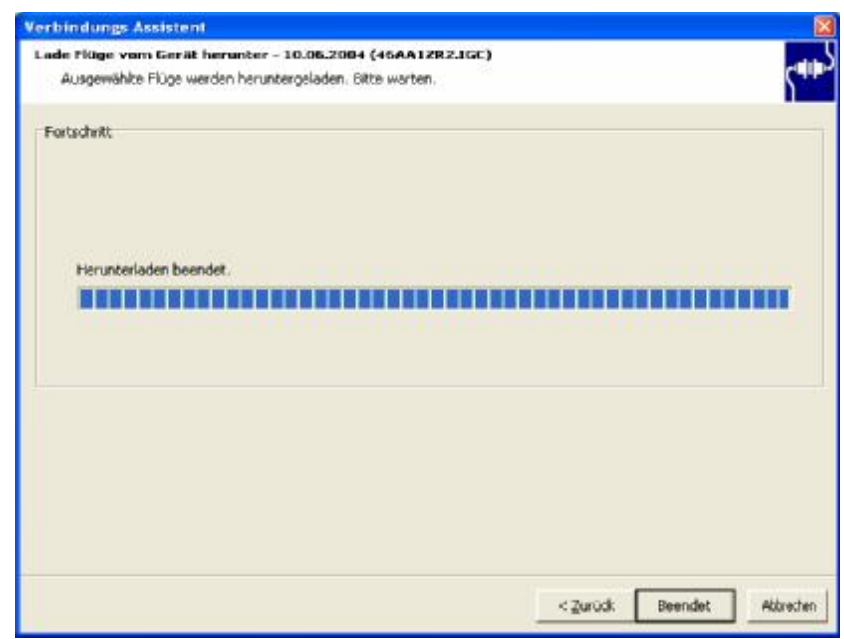

und Beendet -> anklicken

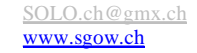

# **14 Übertragen an ,OLC**

## SeeYou öffnen

## Bearbeiten / Optimieren

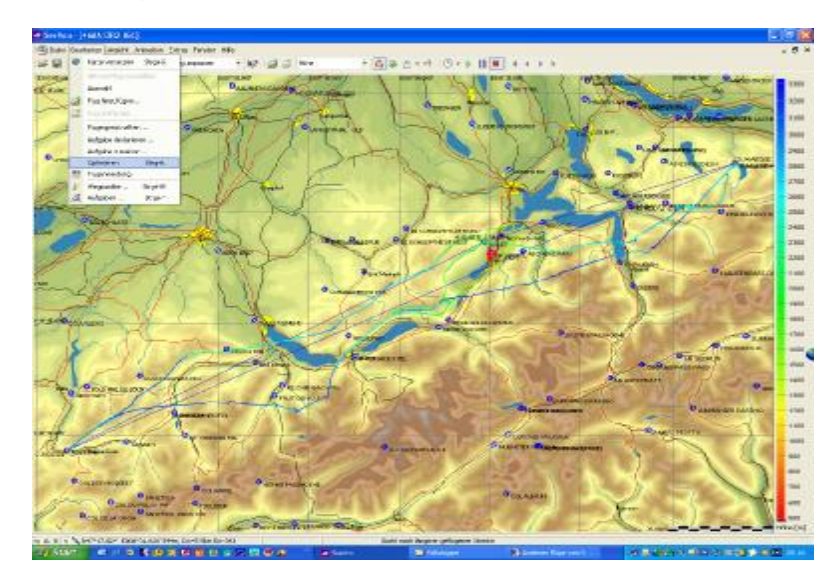

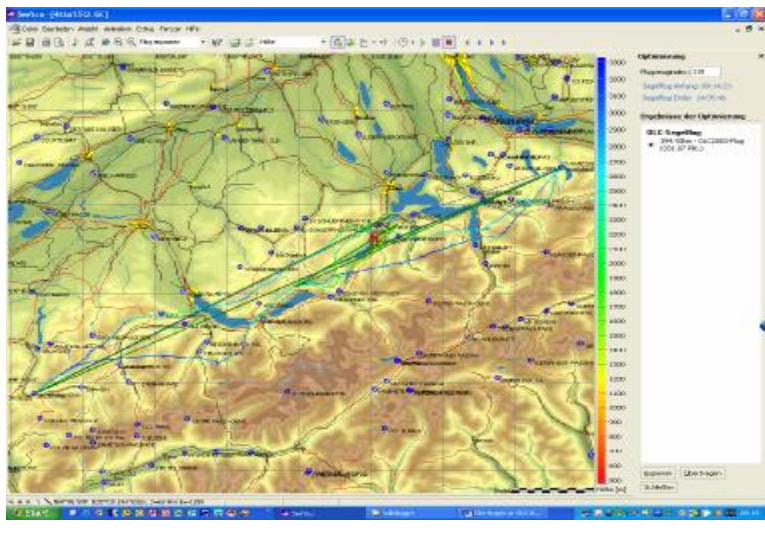

[SOLO.ch@gmx.ch](mailto:SOLO.ch@gmx.ch) Ausgabe vom 14.02.2005 Seite 25<br>Www.sgow.ch D:/\$Segelfliegen/Volkslogger/Anleitung\_gesamt\_VL.doc D:/\$Segelfliegen/Volkslogger/Anleitung\_gesamt\_VL.doc

Übertragen > anklicken

## Folgendes Fenster öffnet sich

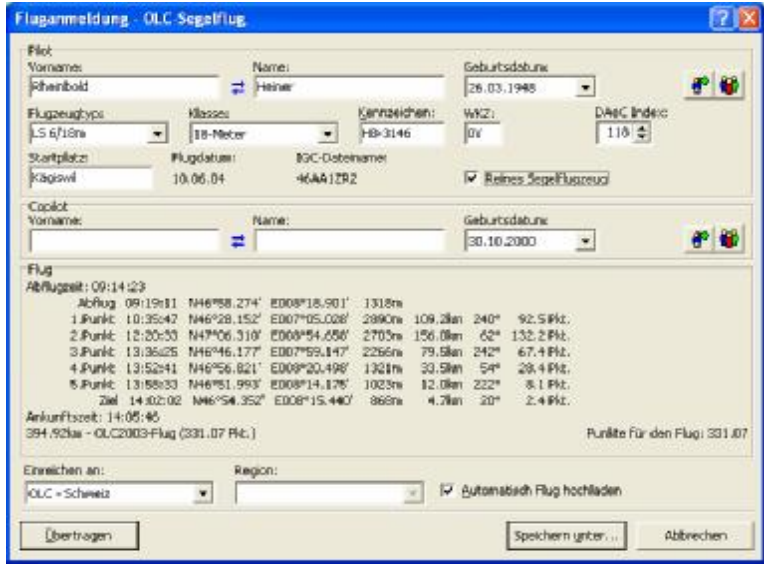

und Übertragen -> anklicken

Wichtig: das Internet muss aktiv sein !

438e2f7471 Referenz Nummer vom 10.06.2004

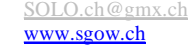